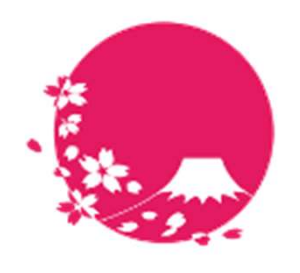

**Japan Wi-Fi** 

# LBM Dynamics ユーザーマニュアル

POPCHAT株式会社

POPCHAT, inc. 東京都豊島区東池袋3丁目20-3 2024/01/24

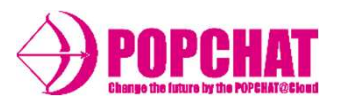

M Dynamics β版 **ログイン方法 1/2**<br>① LBM Dynamics のURLにアクセスする。<br>② QuickSight サインイン画面が開いたら、アカウント名に「POPCHAT」と入力する。<br>③ユーザー名を「ユーザーネーム」欄に入力する。<br>④パスワードを入力し、「サインイン」をクリックする。 M Dynamics β版 ログイン方法 1/2<br>① LBM Dynamics のURLにアクセスする。<br>② QuickSight サインイン画面が開いたら、アカウント名に「POPCHAT」と入力する。<br>③ユーザー名を「ユーザーネーム」欄に入力する。<br>④パスワードを入力し、「サインイン」をクリックする。<br>※ Amazon QuickSight の仕様によりフォーム名・ビジュアルが変わる場合があります。<br>※ Amazon QuickSig

③ユーザー名を「ユーザーネーム」欄に入力する。

④パスワードを入力し、「サインイン」をクリックする。

※ Amazon QuickSight の仕様によりフォーム名・ビジュアルが変わる場合があります。

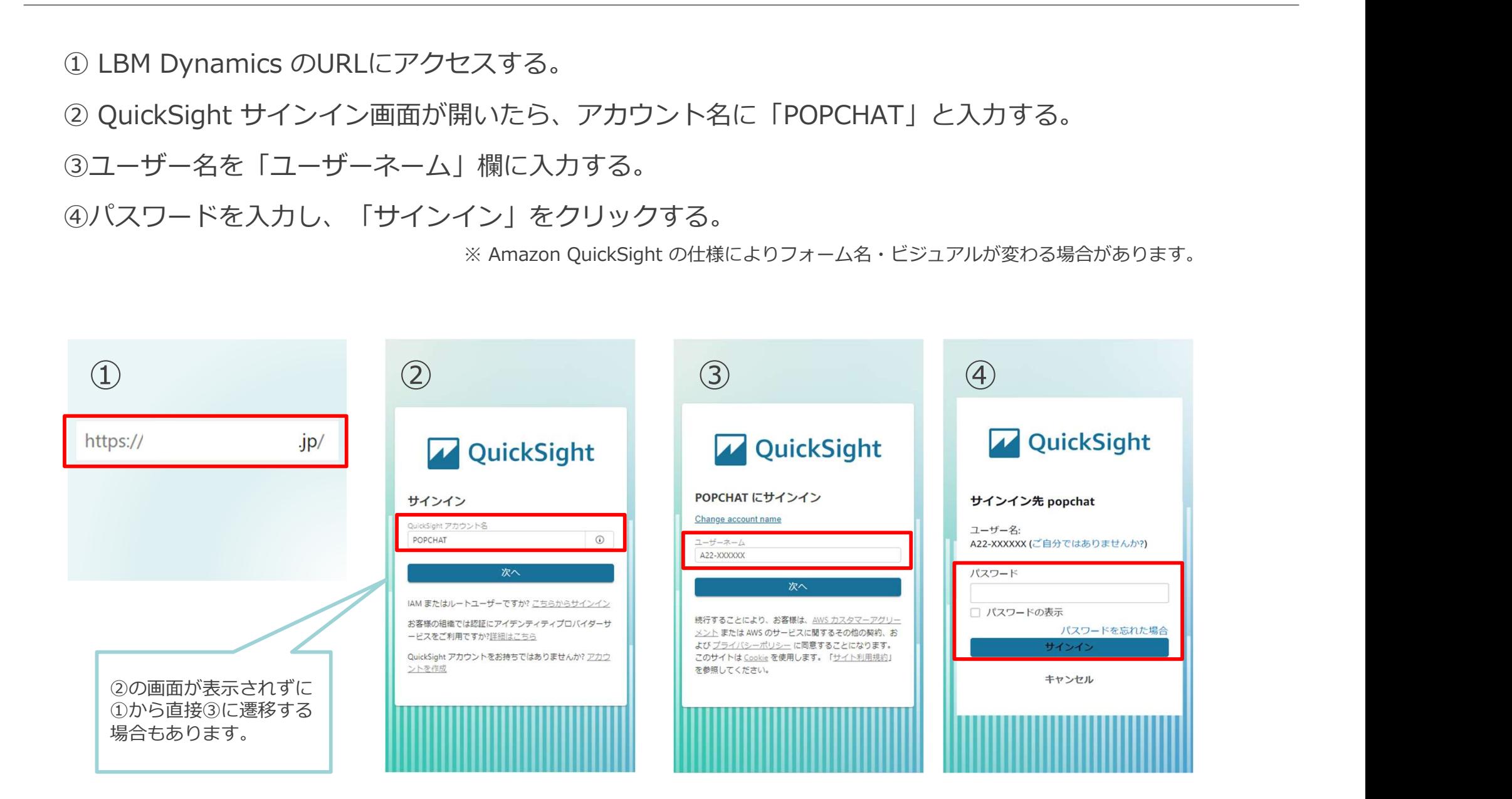

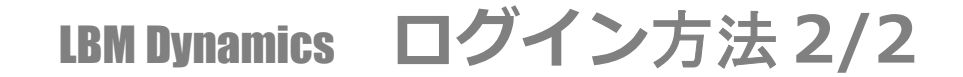

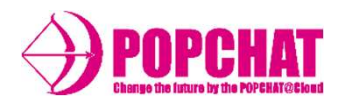

#### ログインすると、ダッシュボード選択画面が表示されるので、画面をクリックしてください。 ※ダイレクトにダッシュボード画面が表示される場合もあります。

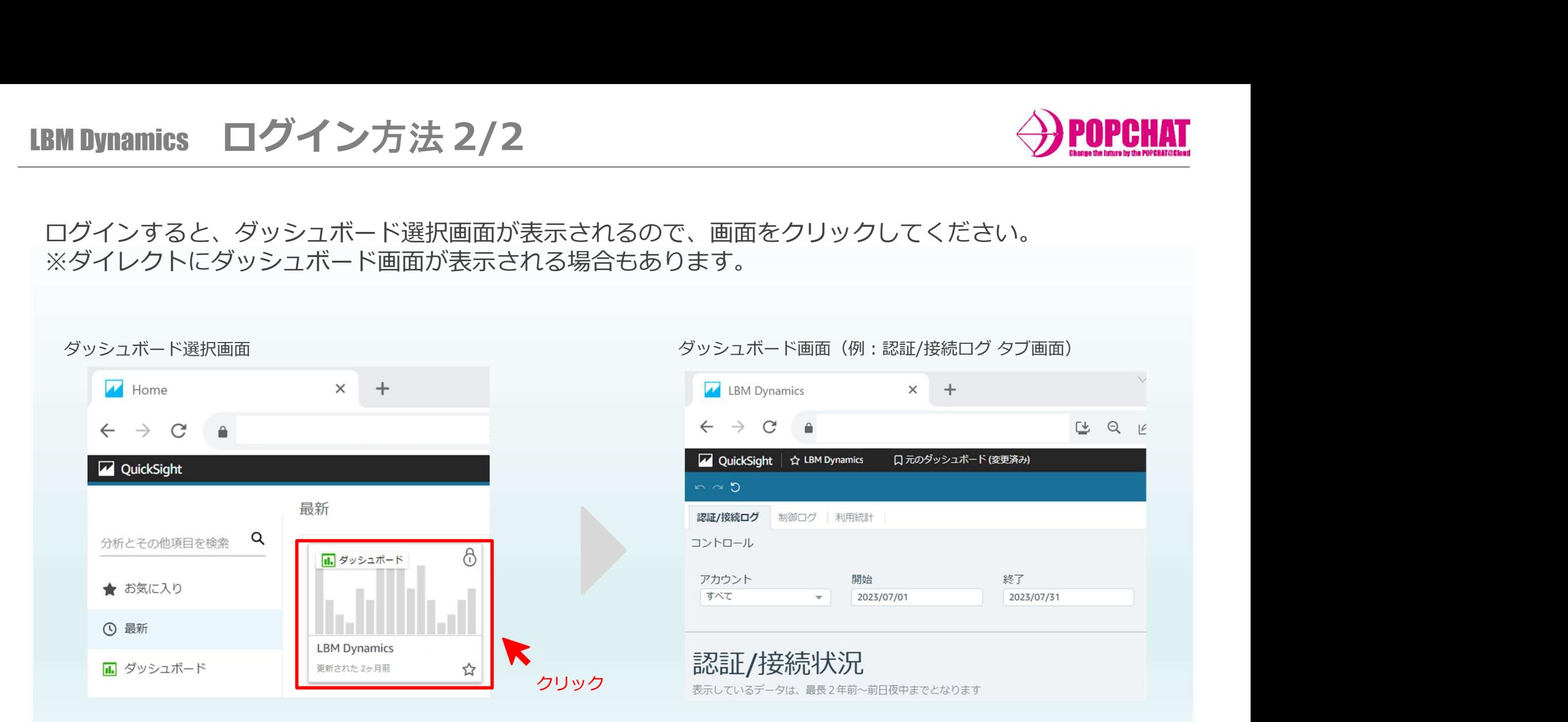

【ご注意事項】

- 1,POPCHAT-Xの設定画面にて「Wi-Fi利用統計を利用する」のチェックが外れている場合は、 LBM Dvnamics での属性情報は未回答として取り扱われます。
- 2. 表示対象は、前日分までの確定データとなります。
- 3,仕様変更により、ダッシュボード画面のビジュアル・集計項目が変化・増減することがあります。

3 Copyright POPCHAT, inc. All Rights Reserved.

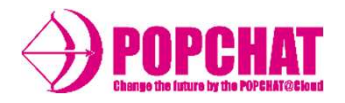

### ■右上操作ボタン(デフォルト設定) 赤く囲んだの3つのボタンをご利用いただけます

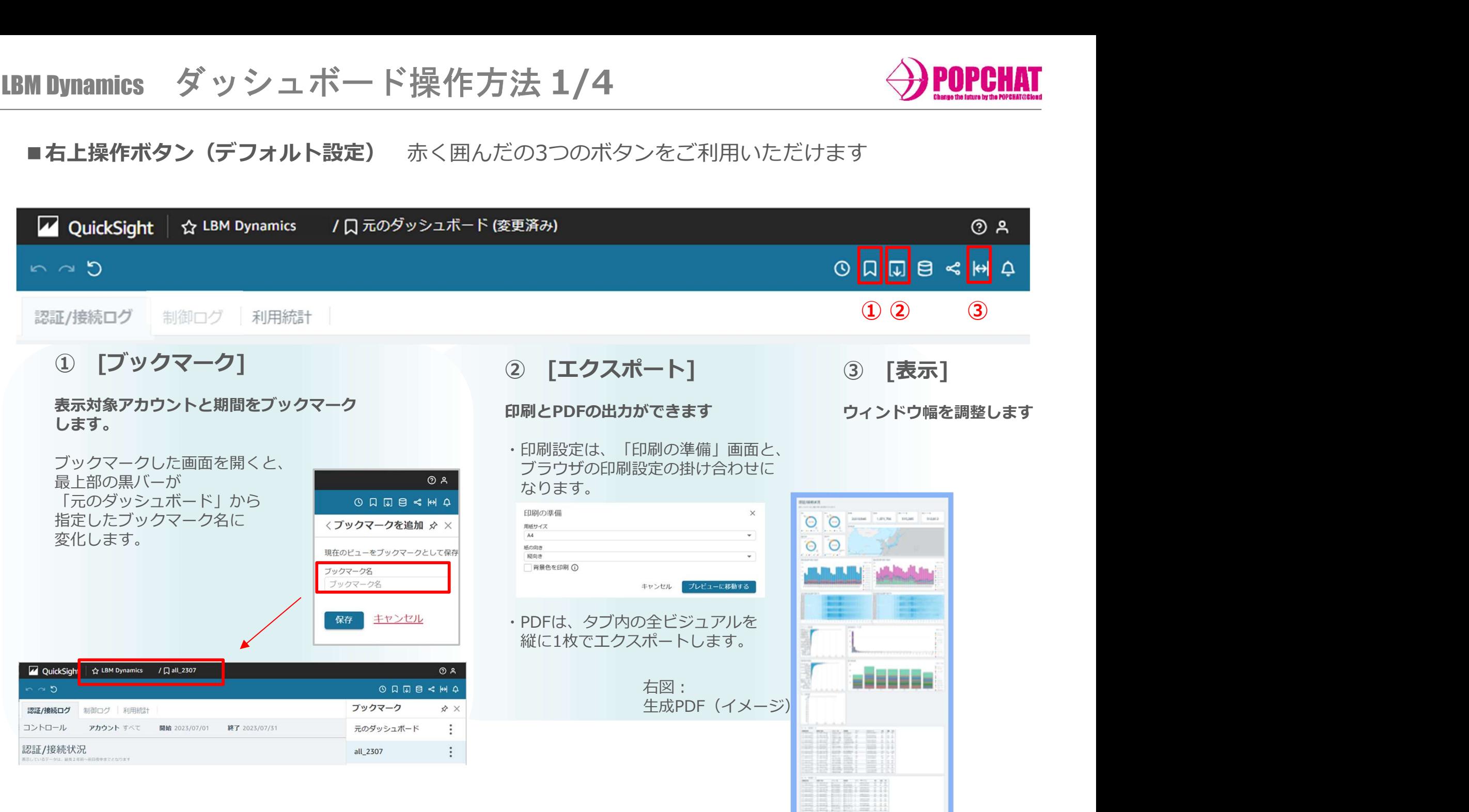

Copyright POPCHAT, inc. All Rights Reserved.  $\begin{array}{|c|c|c|c|c|}\hline \text{matrix} & \text{fill} & \text{if} & \text{if} & \text{if} & \text{if} & \text{if} & \text{if} & \text{if} & \text{if} & \text{if} & \text{if} & \text{if} & \text{if} & \text{if} & \text{if} & \text{if} & \text{if} & \text{if} & \text{if} & \text{if} & \text{if} & \text{if} & \text{if} & \text{if} & \text{if} &$ 

### LBM Dynamics ダッシュボード操作方法 2/4

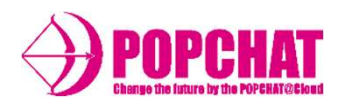

### ■ タブとコントロール 表示させる内容と対象を調整します

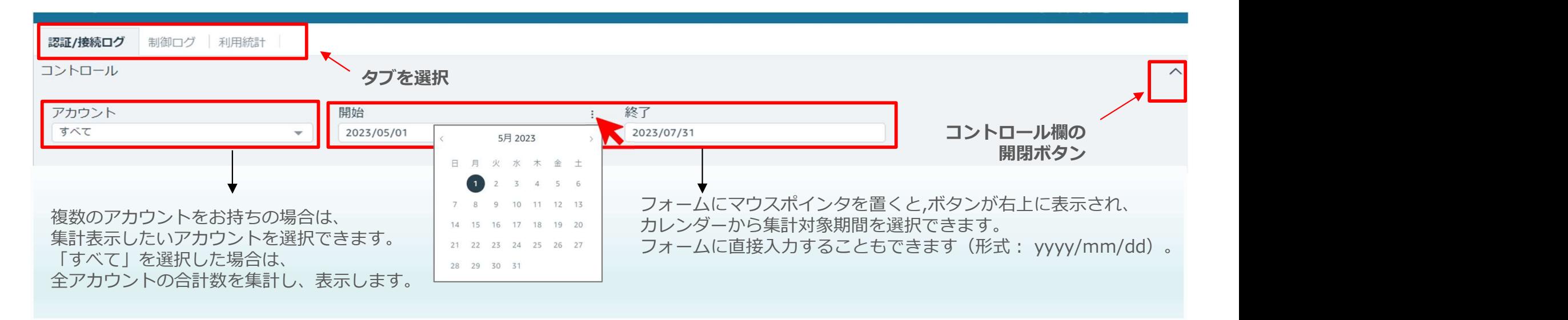

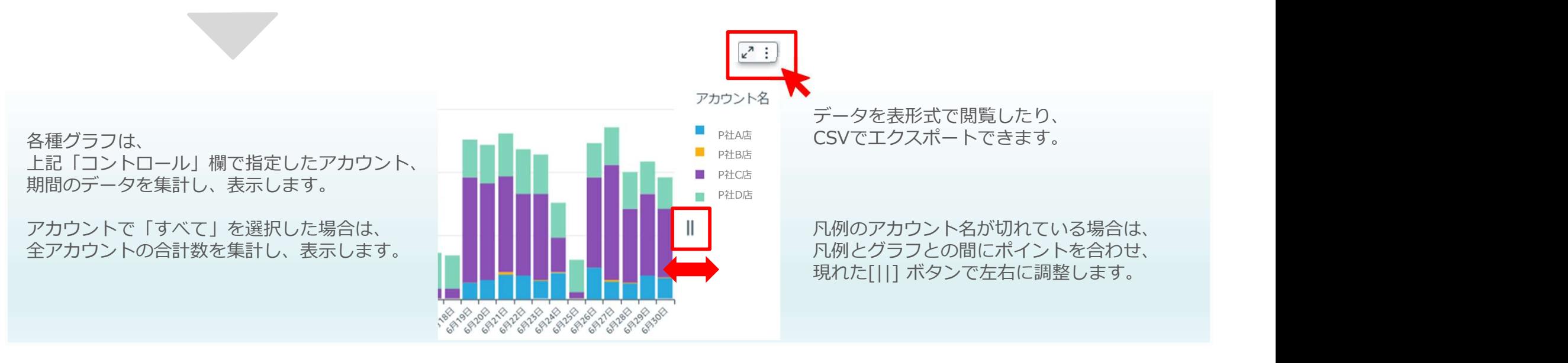

Copyright POPCHAT, inc. All Rights Reserved.<br>
5

## LBM Dynamics ダッシュボード操作方法 3/4

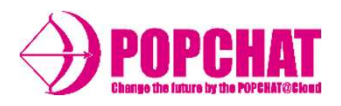

### ■グラフの詳細表示とフィルタリング

凡例項目、グラフ要素をクリックすると、フィルターがかかり、 ほかのグラフも連動して変化します。 棒グラフでは上部にポインタを合わせる と、詳細か表示されます。 元に戻したい場合は、初めに選択した項目をクリックしなおすか、

#### 例:期間別認証数×年代構成比

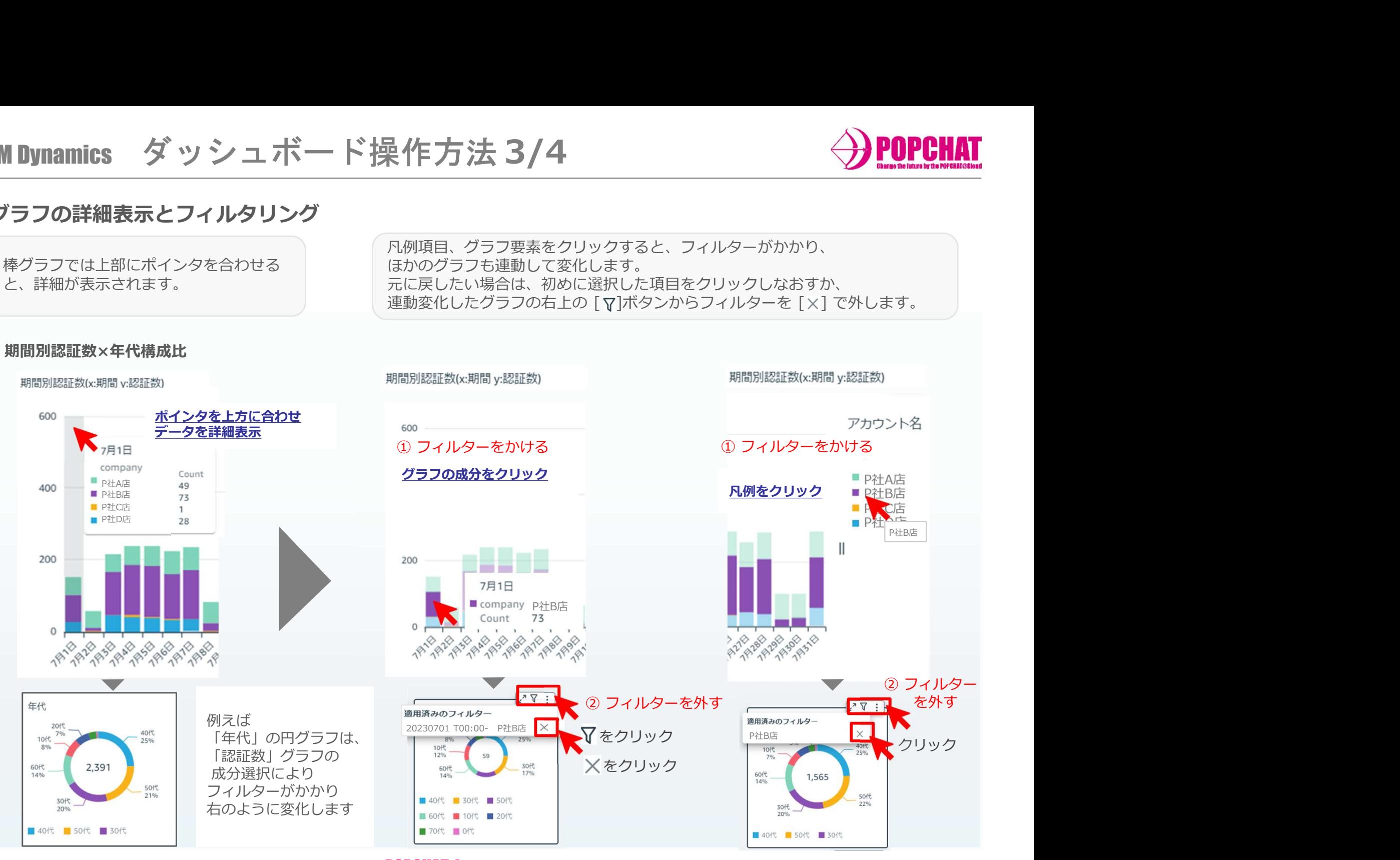

Copyright POPCHAT, inc. All Rights Reserved.<br>
6

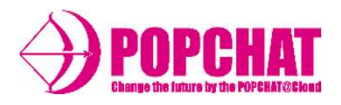

### ■ ドリルダウン

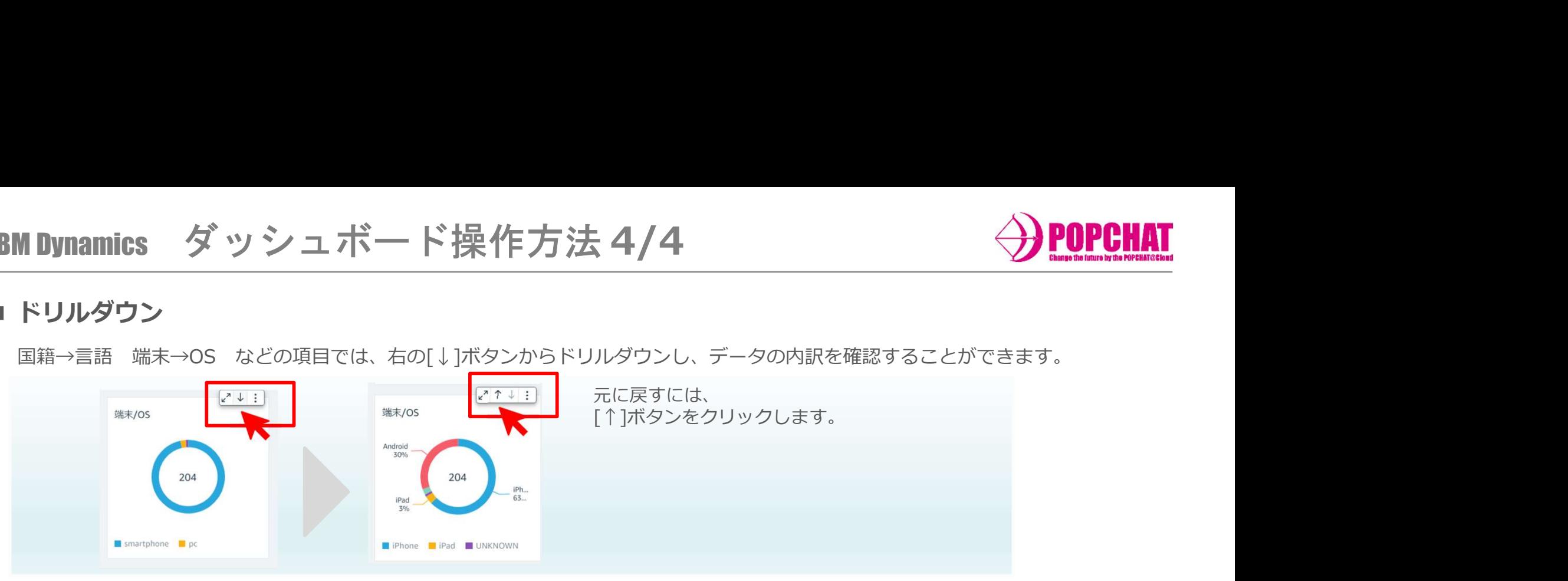

### ■ 詳細データのエクスポート

右端のボタンから、前日までの明細データをエクスポートすることができます。

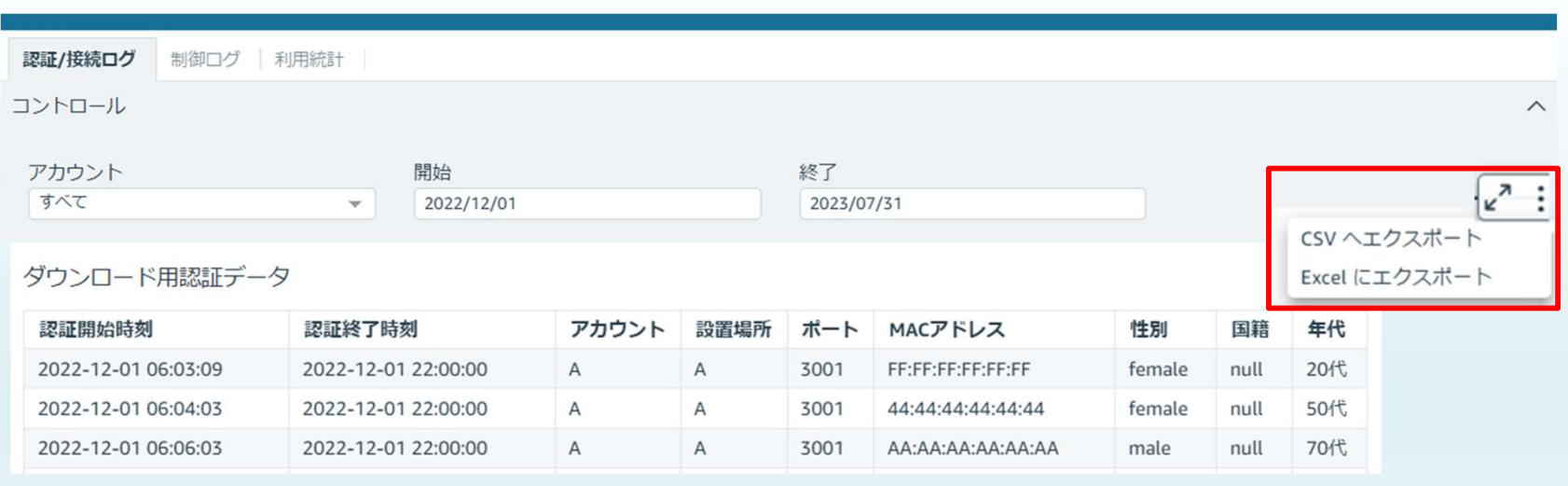

Copyright POPCHAT, inc. All Rights Reserved.<br>
2

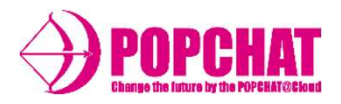

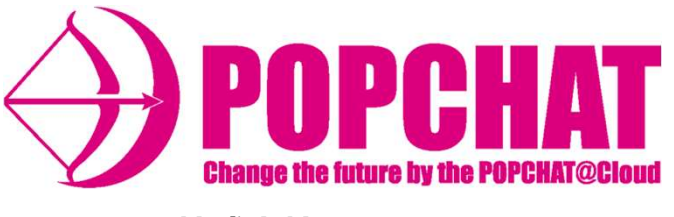

POPCHAT株式会社

東京本社 :東京都豊島区東池袋3丁目20-3

<sup>8</sup> Copyright POPCHAT, inc. All Rights Reserved.